#### **Установка дополнительного программного обеспечения**

В рамках проведения виртуальной конференции CLAWAR'20 было решено использовать программное обеспечение ZOOM. Данная программа предназначена для организации аудио и видеоконференций. Для установки данного программного обеспечения участникам конференции предлагается сначала проследовать на сайт<https://zoom.us/> и пройти этап регистрации.

### Посетите сайт<https://zoom.us/>

Для удобства пользования сайтом можно выбрать подходящий язык. Для выбора языка внизу главной страницы сайта выберите подходящий пункт.

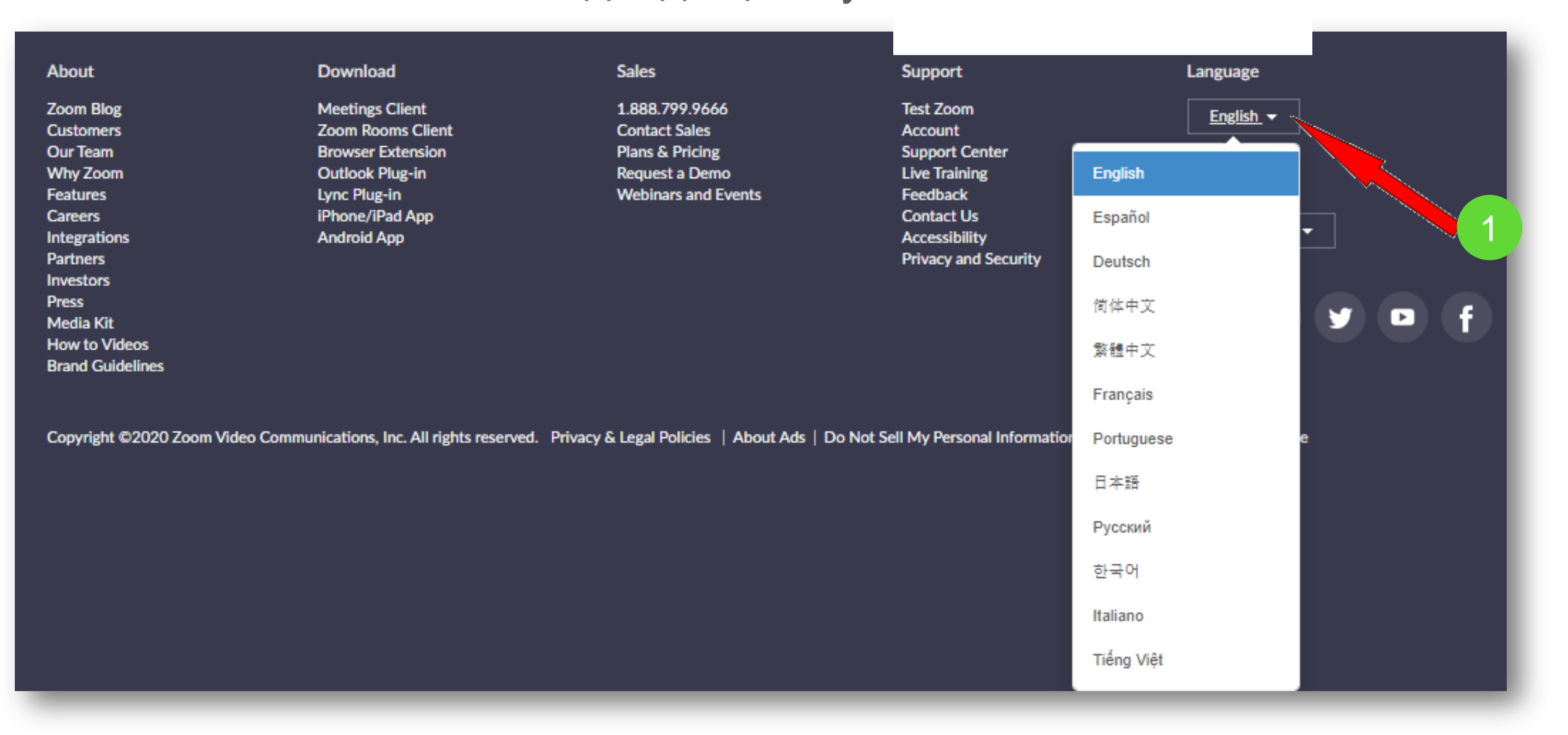

### На главной странице в верхнем правом углу нажмите на кнопку "ЗАРЕГИСТРИРУЙТЕСЬ БЕСПЛАТНО"

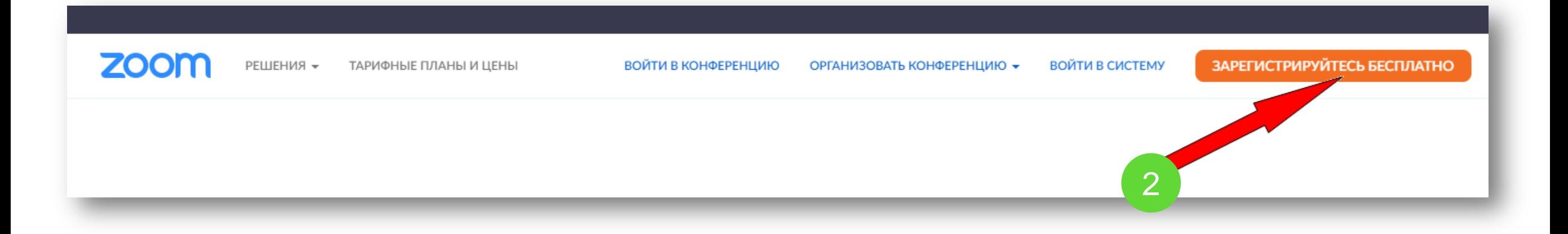

### После нажатия на данную кнопку Вам будет предложено ввести необходимые данные

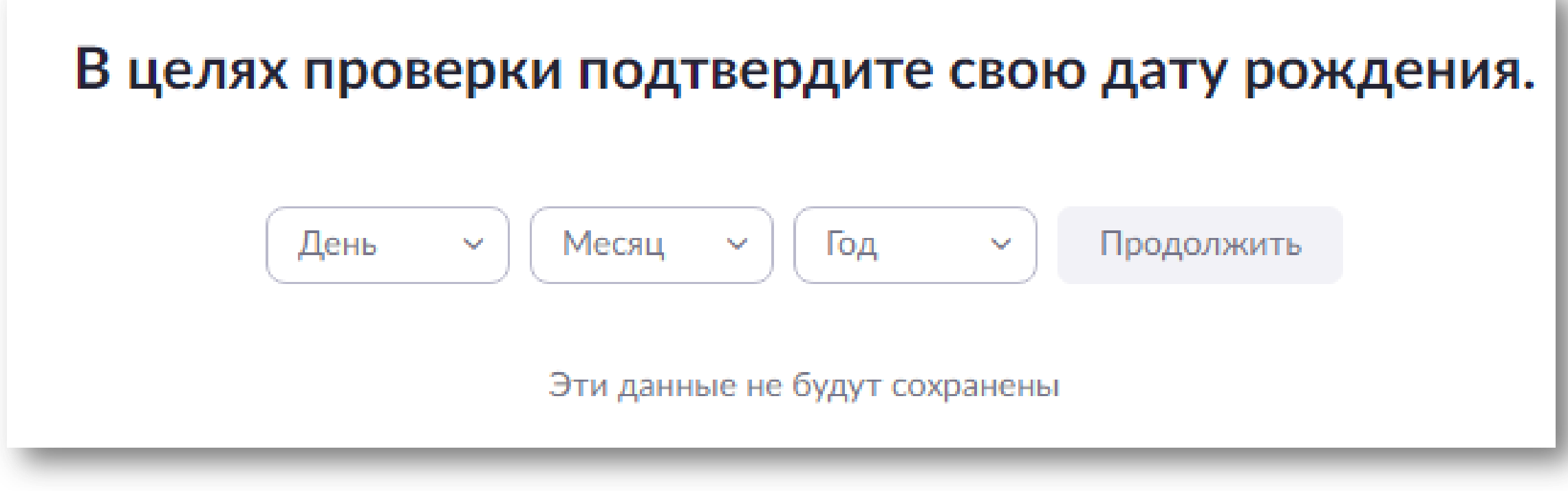

### Введите адрес Вашей электронной почты в следующем окне

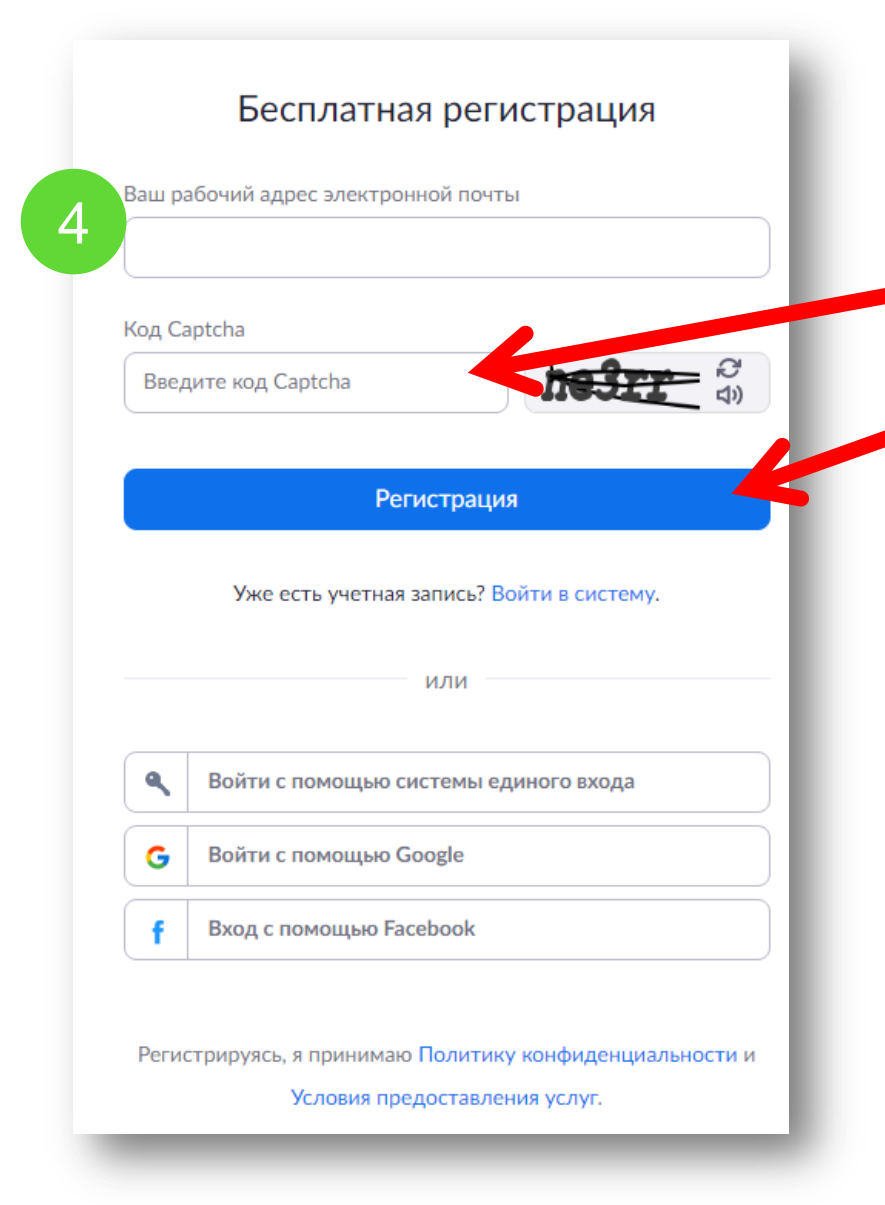

После введения проверочного кода и нажатия кнопки «Регистрация» система вышлет на Ваш электронный адрес письмо с подтверждением регистрации:

> Мы отправили электронное письмо по адресу sukhanov.artyom@mail.ru. Нажмите по ссылке подтверждения в электронном письме, чтобы приступить к использованию Zoom.

> > Если вы не получили электронное уведомление,

Отправить уведомление еще раз

 После нажатия на кнопку «Активировать учетную запись» в присланном Вам письме Вас попросят ввести свое имя, фамилию и придумать пароль для доступа в Zoom. Обратите внимание, что пароль должен содержать буквы разного регистра и цифры, а также быть длиной не менее 8 символов. После указания регистрационных данных и пароля нажмите кнопку «Продолжить».

Поздравляем, Вы зарегистрировались на платформе Zoom

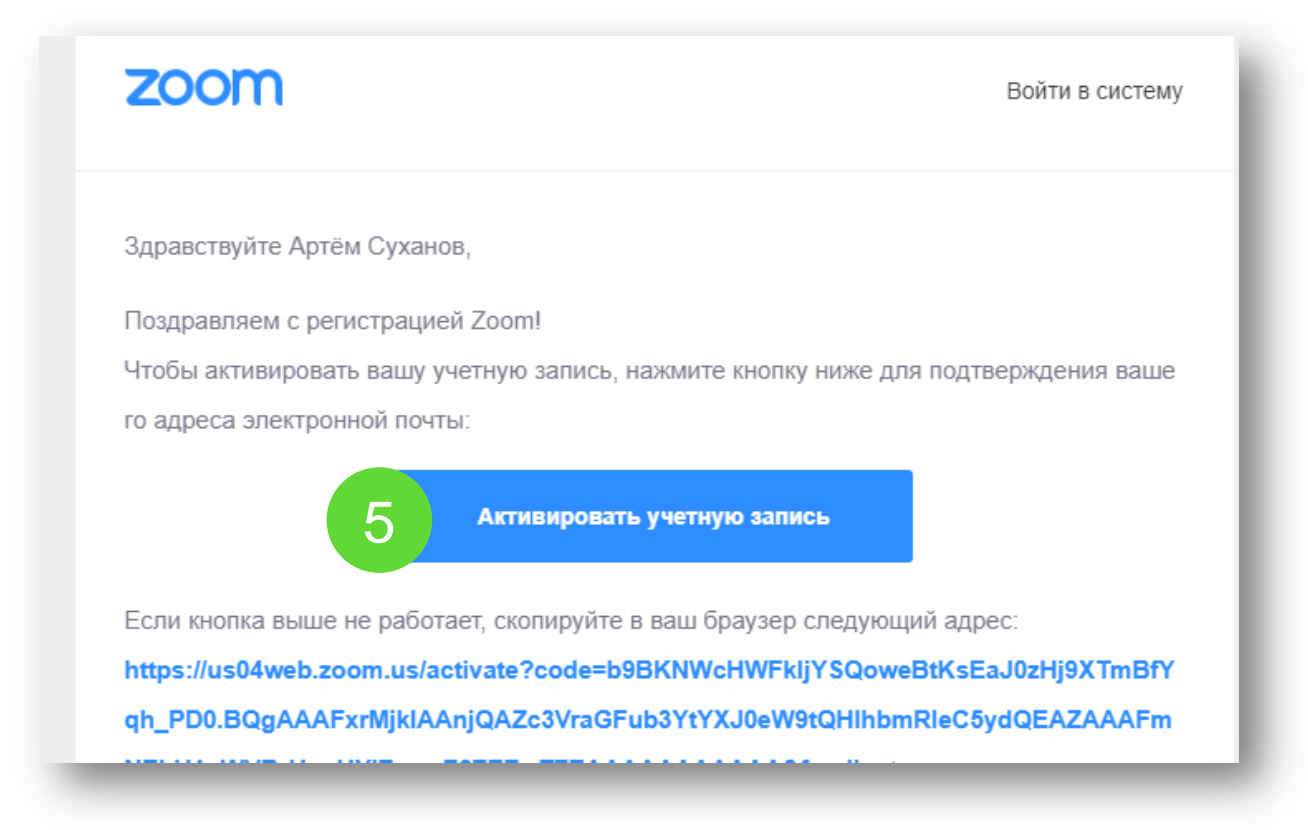

Следующим этапом будет установка самой программной оболочки Zoom на Ваше устройство. Зайдите на страницу <https://zoom.us/download> и выберите нужную опцию:

- Для компьютера: "Клиент Zoom для конференций"
- Для смартфона / планшета: "Мобильные приложения Zoom"

#### *Шаг 1*

Скачайте файл из раздела "Клиент Zoom для конференций". После загрузки откройте файл запуска программы и выполните шаги по установке программы. На компьютерах с операционной системой Windows установка приложения выглядит как полоса загрузки.

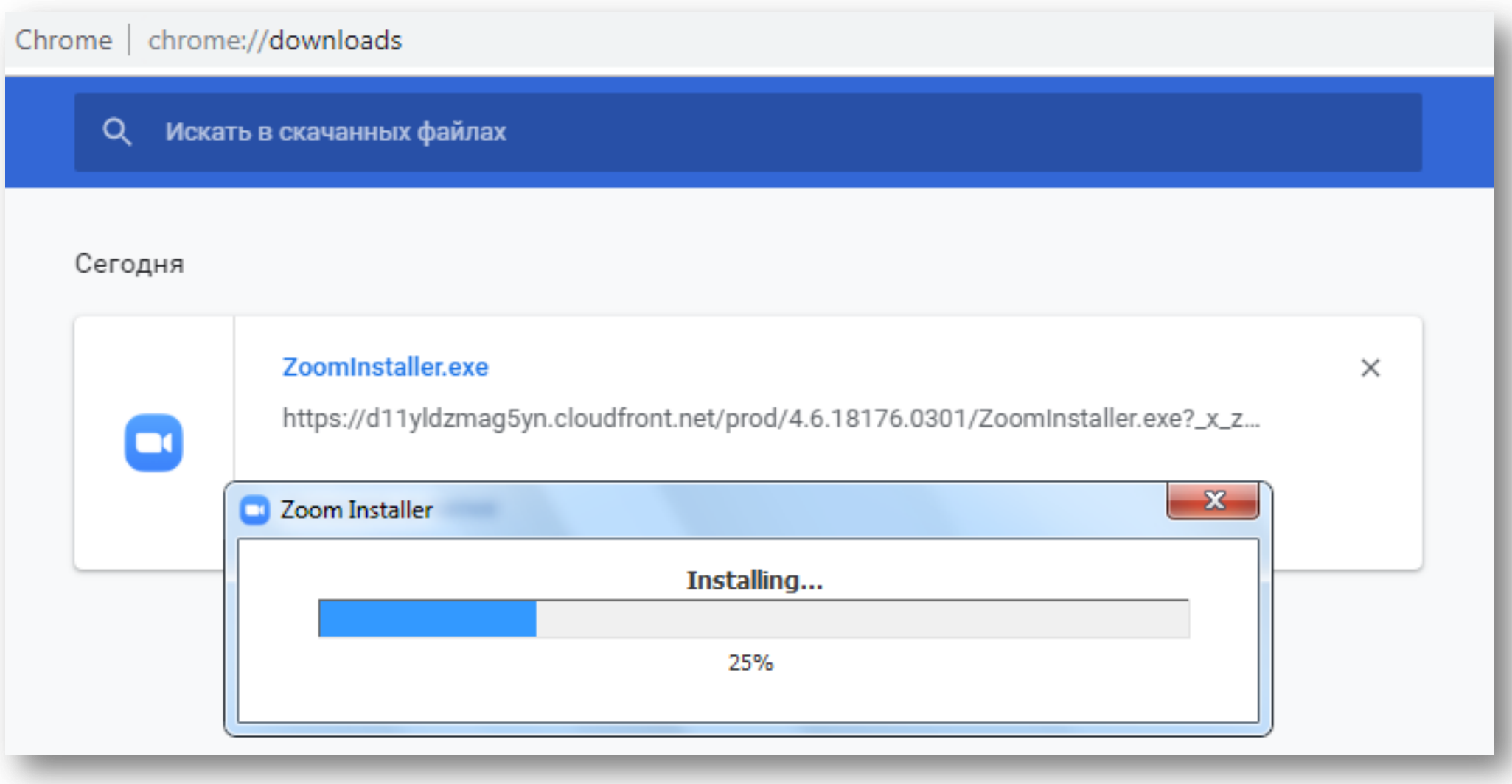

*Шаг 2*

В открывшемся окне выберите опцию "Войти в"

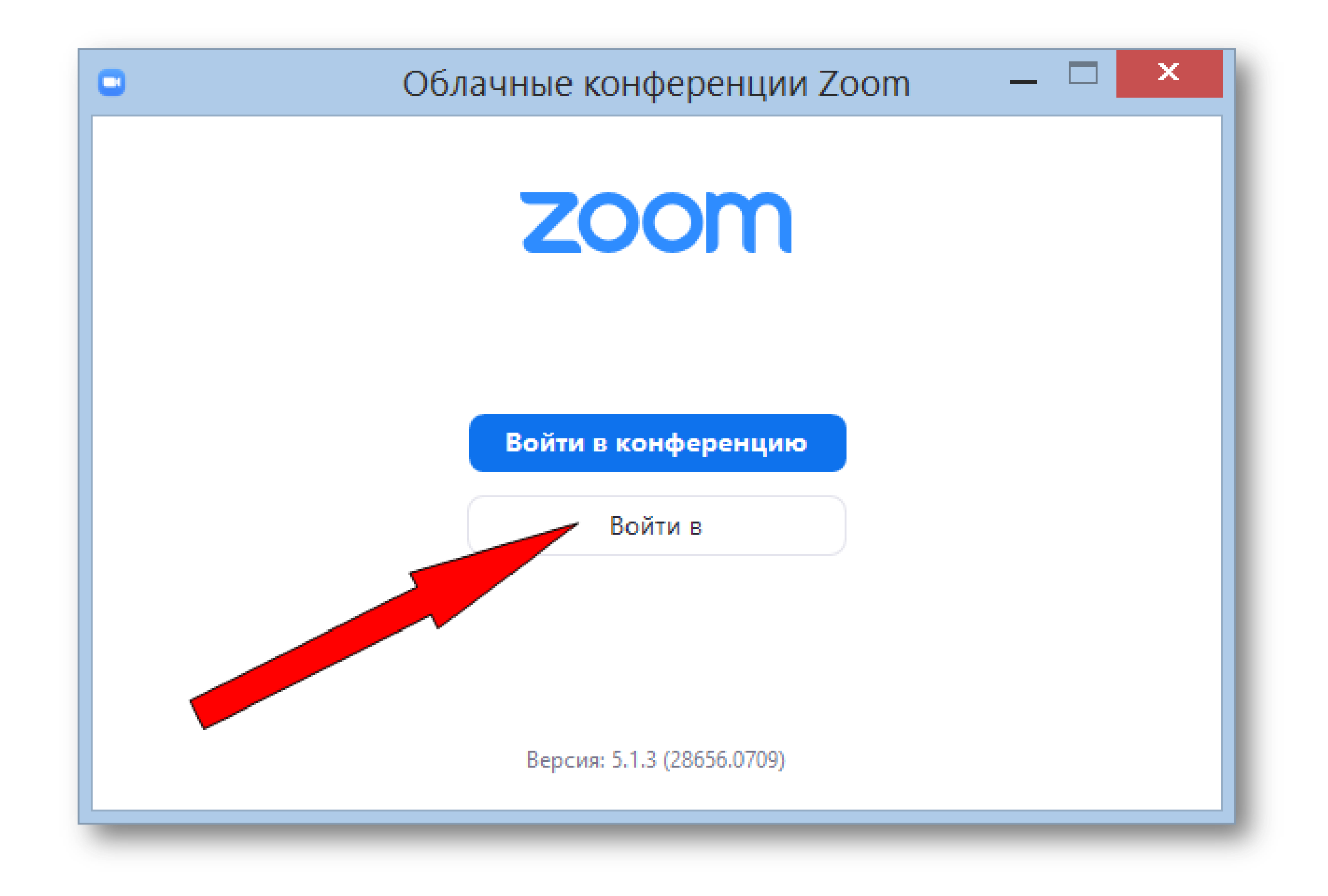

#### *Шаг 3*

Далее укажите адрес электронной почты, которую Вы указывали при регистрации ранее, а также придуманный Вами ранее пароль.

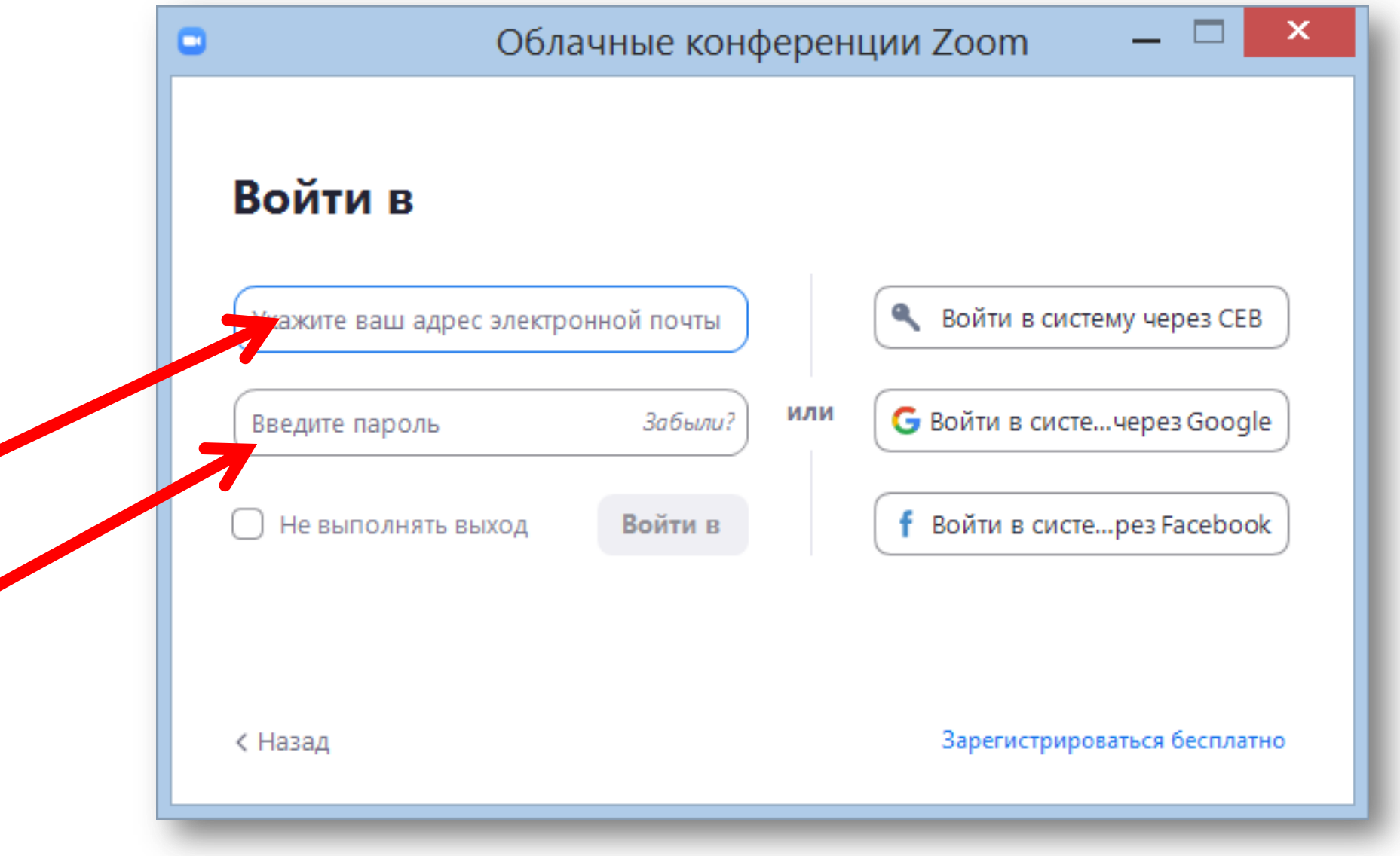

#### *Шаг 4*

Так будет выглядеть основное меню программы в итоге

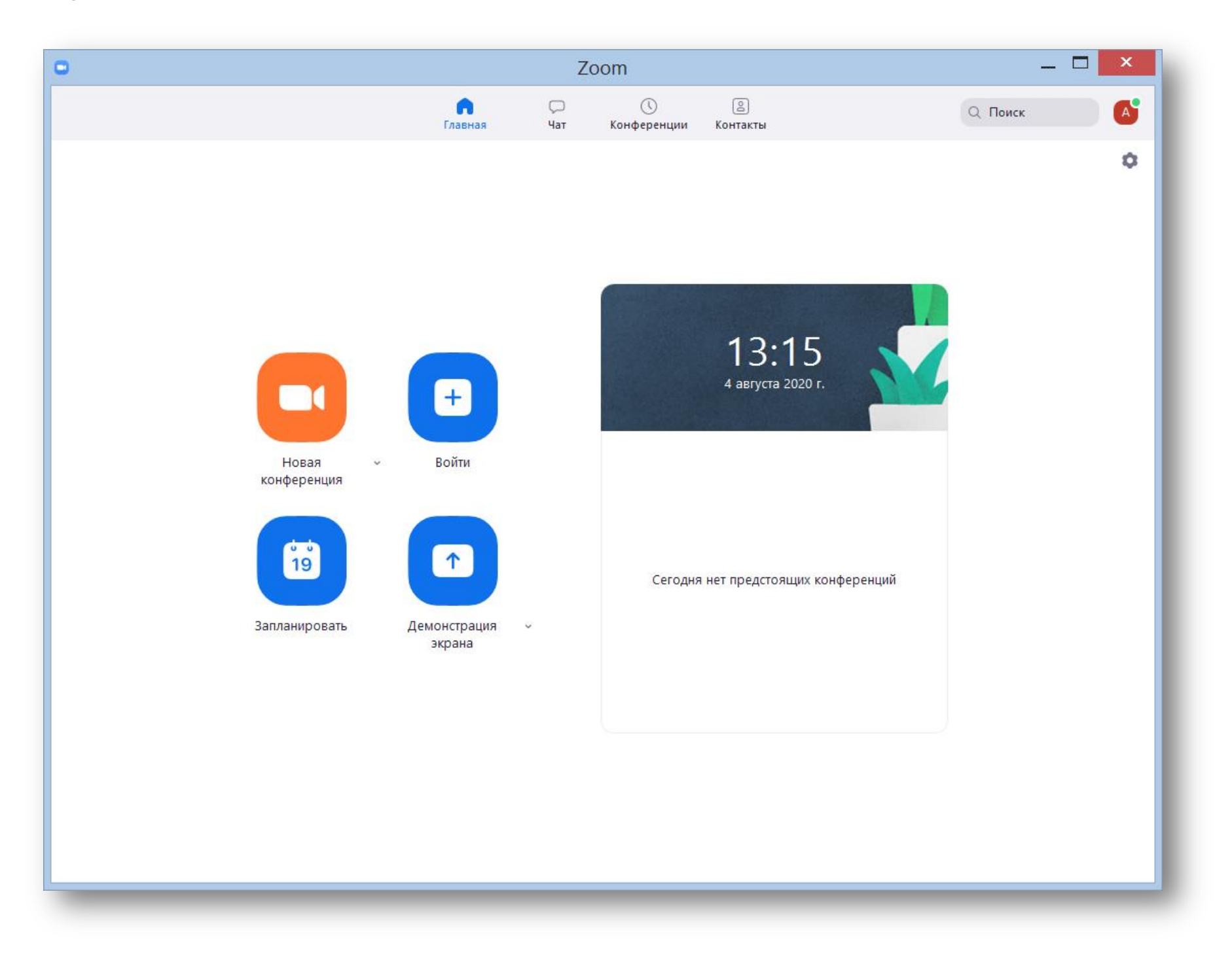

### *Установка на смартфоне / планшете:*

#### *Шаг 1*

Найдите в AppStore или Google Play приложение «Zoom Cloud Meetings» и установите его

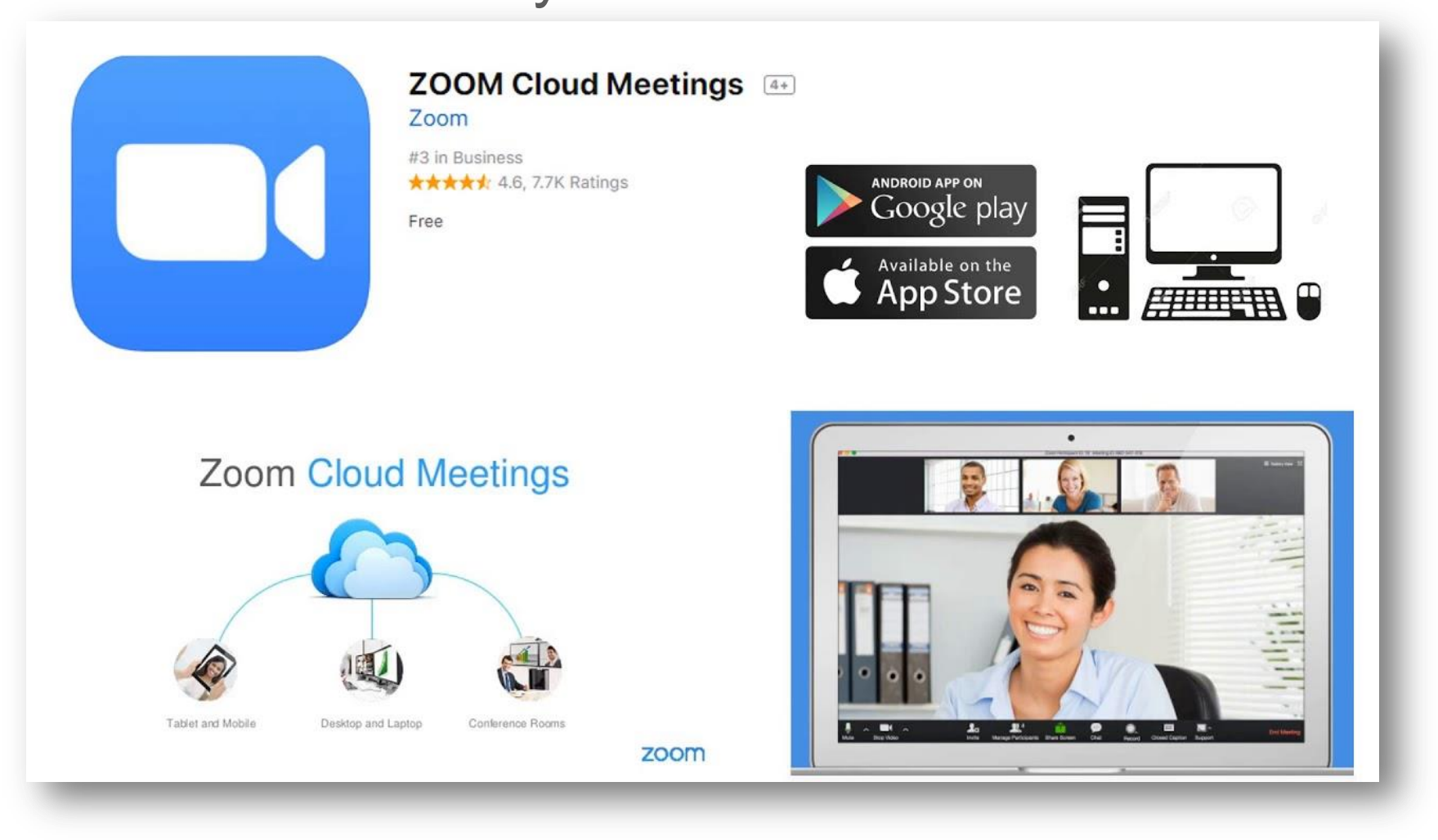

#### *Шаг 2*

Выполните шаги по авторизации в приложении аналогично описанным

выше.

# **Всё готово!**

Так как для участия в конференции в качестве слушателя необходимо ввести идентификатор конференции, то в рамках CLAWAR'20 было решено интегрировать возможности Zoom в платформу Dry.io. Если Вы выполнили все предыдущие операции, можете приступить к следующему алгоритму действий, необходимых для регистрации.